# 環境災害管理資訊系統行動通訊軟體之建置

吳効遵羅榮華 佛光大學資訊應用學系 **992762@mail.fgu.edu.tw jhlo@mail.fgu.edu.tw**

### 摘要

台灣是位於副熱帶季風區的海島型氣候國家 以及位於歐亞大陸板塊與菲律賓板塊交接處,因此 天然災害的發生頻率相當的頻繁。近年來全球的氣 溫暖化與氣候異常,極端氣候發生除了頻率上升及 強度增強外,一般災害的發生常會直接或間接的引 響其他的災害,形成一種鏈結的關係,其造成的損 害常常遠大於單一的災害。當天然災害發生時也有 可能伴隨著發生停電等情況使得各地方的災情無 法即時進行回覆通報,而無法控制災情蔓延等後 果,造成社會及民眾與經濟的重大損失,有鑑於此 本文為了便於各使用者能在緊急情況發生時,可避 免受到各種不可抗拒之侷限下即時的進行通報各 項災情資訊與各項支援的請求。因此開發 Android 版本的「環境災害管理資訊系統行動通訊軟體」 (Emergency Management Information System Application 以下簡稱:EMIS APP), 讓使用者在災區 可以進行快速且簡便的通報各項災害損失、上傳災 區照片、請求支援等。此外由於災區常位於克難且 無網路環境之中以及手機電池效能都將在本文之 中進行討論。

關鍵詞:行動裝置開發(Mobile device develop)、網 際網路服務(Web Service)、環境災害管理資訊系統 (Emergency Management Information System)。

### **1.** 前言

近年來的氣候變遷,不論是颱風、地震等天然 災害的威力越來越強大,其破壞的程度也越來越 高,有鑑於此,[1]民國 89 年我國制定「災害防救 法」,以建立完整的災害防救體制,強化災害防救 功能。其中為了減少災害所導致的環境污染,加速 環境恢復,環保署依災害防救法第十四條規定,凡 環境有發生災害之虞或已發生災害時,設置「行政 院環境保護署災害防救緊急應變小組」以督導辦理 災情通報、請求支援、環境清理、垃圾處理場廠區 安全回報、消毒飲用水處理及水質抽驗等業務。基 於災害通報處理時效所需、資源建立和管理的重要 性、防災及決策支援資訊提供的便捷性等,開發「環 境災害管理資訊系統」,供使用者利用線上方式進 行環境災害的通報、查詢、管考等服務。因此考量 到使用者至災區需先做紀錄再至個人電腦或筆記

型電腦連至網站登入災情相關訊息,無法有效率的 快速完成通報耗時且步驟繁瑣,因此開發此 EMIS APP 的目的為使用者至災區可以快速的完成回報、 災區照片上傳、災區範圍回報與各項的人力、藥 劑、車輛、補助款的請求,藉此達成有效率的回報 通知,給予決策者立即可以了解目前災害的程度與 狀況。因災區情況通常較為不便,所以規劃設計時 希望以「精簡、整齊、單欄」為設計概念,畫面中 不適合提供過多的資訊,否則容易顯得書面擁擠且 不易閱讀所以資訊的提供皆以精簡為主,在資訊的 提供上除精簡外,皆以排列整齊以提高使用者對資 料的閱讀性,由於目前智慧型手機具備觸控式螢幕 因此使用者皆習慣以手指碰觸螢幕直接進行操 作,因此在各項連結上皆以大圖示為主,以加強使 用者的操作性。

#### **2.** 系統架構與開發流程

系統架構與開發流程共分為「系統架構」、「開 發流程」、「網際網路服務」三區塊進行說明。

#### **2.1** 系統架構

EMIS APP 的系統架構主要分為三大部分,分 別為「整備通報」、「災情通報」、「請求支援」三大 區塊,以下將會說明三大區塊的功能與使用流程細 節,系統架構如下圖 1 所示。

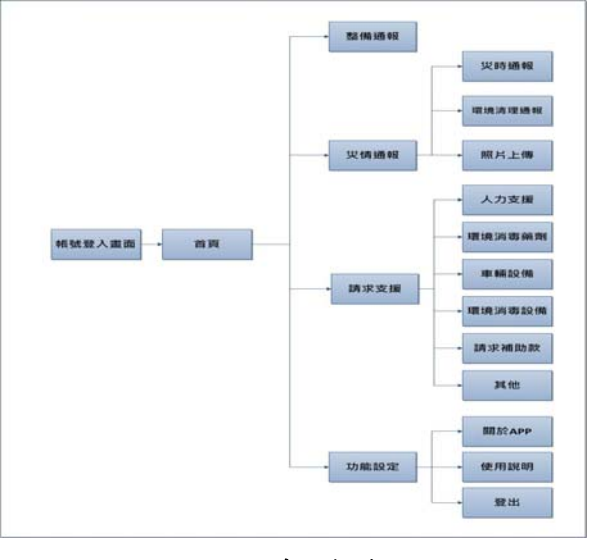

圖 **1** 系統架構

#### **2.2** 開發流程

### **2.2.1** 災害前

當中央氣象局發佈海上颱風警報時,EMIS APP 會隨即取得由伺服器端建立啟動的災害名稱, 當使用者登入之後進入首頁即會看到整備通報出 現剛建立的災害名稱,便可開始進行災前的整備通 報,進入「整備通報」頁面後可選擇要進行通報的 災害名稱,並勾選人員以及設備是否皆已完成待命 狀態,確認完畢後即可進行上傳通報動作。

#### **2.2.2** 災害中

當中央氣象局發佈陸上颱風警報時,使用者會 於首頁畫面看到災情通報的災害已由無須通報變 更為請通報,提醒使用者進行災害通報,當使用者 進入「災害通報」畫面後,可選擇要進行通報的災 害名稱並填寫災害面積與勾選是否有掩埋場或焚 化廠損壞與預估廢棄物量,下方可填寫已完成的各 項已完成處理的數量及已動用的人員,並於最後進 行拍攝災區照片確認完畢後即可進行上傳通報動 作。

#### **2.2.3** 災害中及災害結束

當中央氣象局已發佈陸上颱風或已解除時,進 行災後環境整理及恢復時,使用者可進入「請求支 援」頁面選擇需要的請求項目分別為「人力支援」、 「環境消毒藥劑」、「車輛設備」、「環境消毒設備」、 「請求補助款」、「其他」六項請求,進入各頁面後 可選擇要通進行通報的災害名稱並填寫請求日期 與請求所需資料,確認完畢後即可進行上傳通報動 作。開發流程如下圖 2 所示。

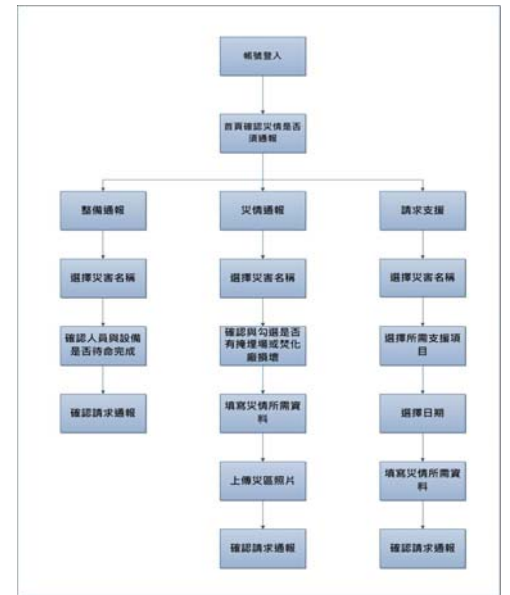

圖 **2** 系統架構

### **2.3** 網際網路服務

EMIS APP 中各介面與伺服器網頁進行資料交 換皆以 JSON 格式進行,其資料內容包含資料表名 稱、欄位名稱、資料類型。各資料表編號、中英文 名稱及用途如表 1 所示。

表 **1** 網際網路服務清單

| 編號   | 名稱(中文) | 名稱      | 用途     |
|------|--------|---------|--------|
|      |        | (英文)    |        |
| W001 | 登入     | wCheck  | 登入驗證帳號 |
|      |        | Login   | 與密碼    |
| W002 | 災害名稱   | wDisast | 判斷是否有災 |
|      |        | er      | 害      |
| W003 | 整備通報   | wPrepa  | 判斷是否有整 |
|      |        | ration  | 備通報資料  |
| W004 | 整備通報新  | wPrepa  | 整備通報新增 |
|      | 增與修改   | rationS | 或修改    |
|      |        | QL      |        |
| W005 | 掩埋場與焚  | wTrash  | 所在縣市的焚 |
|      | 化廠     |         | 化或掩埋廠  |
| W006 | 災情通報檢  | wAddD   | 判斷是否有災 |
|      | 驗      | maChe   | 情通報資料  |
|      |        | ck      |        |
| W007 | 災情通報新  | wAddD   | 災情通報新增 |
|      | 增      | malnse  |        |
|      |        | rt      |        |
| W008 | 災情通報修  | wAddD   | 災情通報修改 |
|      | 改      | maUpd   |        |
|      |        | ate     |        |

### **3. EMIS APP** 成果展示

EMIS APP 成果展示共分為十一區塊,進行手 機實際操作介面與說明。

#### **3.1** 登入帳號及密碼介面

當使用者首次登入 EMIS APP 時可利用原來在 「環境災害管理資訊系統」中所申請的帳號與密碼 登入 EMIS APP, 為便於使用者之後能快速登入 EMIS APP 及當登入 EMIS APP 後會自動進入後台 常駐程式,故本程式不會自行登出使用者帳號。因 災區常發生較於不便且克難的地方,EMIS APP 為 求進入災區後因應隨時會發生的無網路狀態,因此 當氣象局發佈海上警報時伺服器端會隨即啟動該 災害的名稱,使用者只要於 EMIS APP 於有網路狀 態時取得過最新災害名稱後,即便進入災區處於無 網路狀態仍可正常操作。登入介面如下圖 3 所示。

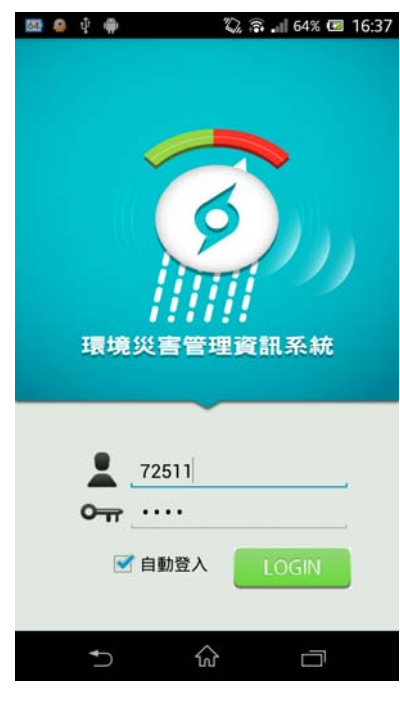

圖 **3** 登入帳號密碼介面

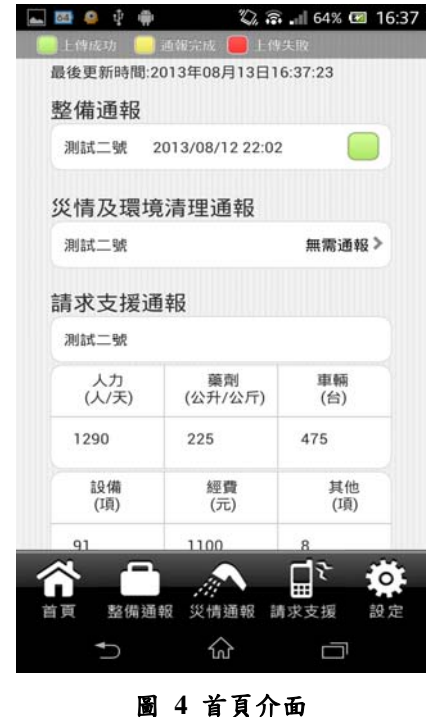

### **3.2** 首頁介面

當進入後使用者可看到已開啟的災害名稱,並 分為「整備通報」、「災情及環境清理通報」、「請求 支援」三大項目。首次進入颱風發佈海上颱風警報 時「整備通報」會出現請通報及未通報兩種狀態提 醒使用者是否完成災前通報佈署,而發佈陸上颱風 警報時「災情及環境清理通報」會由無須通報更換 為請通報及未通報兩種狀態,亦提醒使用者進行災 害狀況通報,當颱風登陸中及解除時所申請的各項 請求支援可於「請求支援通報」項目中觀看該筆災 害的各項請求數量以確定是否足夠運用。整備通報 及災情環境清理通報兩大項目於完成通報後送出 時可至首頁觀看資料狀態,分別為上傳成功、通報 完成、上傳失敗,當使用者按下確認通報後如資料 傳送完畢會出現日期時間及綠燈通知使用者以上 傳成功,但若災區發生無網路狀態時資料為傳送完 畢則會出現通報完成的黃燈,系統將會自動每二十 分鐘將傳送一次資料至伺服器,持續兩小時若時間 內無法接收網路訊號則會放棄該筆資料並更改至 上傳失敗的紅燈。設計時考慮到使用者長時間在外 進行通報及可能同時出現多個颱風或災害的發生 導致手機雷力不足,故設計時以一天時間做測試, 系統以二十分鐘發送一次傳送最為恰當。首頁介面 如下圖 4 所示。

### **3.3** 整備通報介面

中央氣象局發佈海上颱風警報時,可進入整備 通報中選擇該災害名稱並勾選其已完成的佈署動 作後便可進行通報,確定後會彈跳視窗告知使用者 已送出資料,整備通報內容則所屬單位不同會有不 同的勾選項目。整備通報介面如下圖 5 所示。

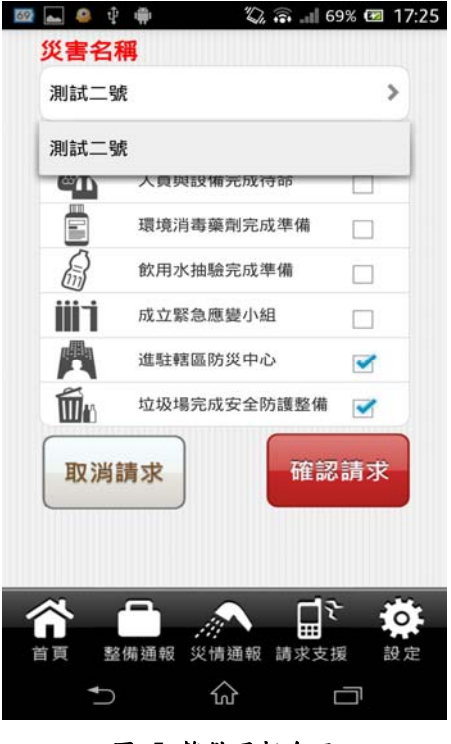

圖 **5** 整備通報介面

### **3.4** 災情通報介面

中央氣象局發佈陸上颱風警報時,可進入災情 通報中選擇災害名稱,並於災時通報中勾選有無掩 埋場或焚化廠損壞,如勾選後會跳出新增掩埋場或 焚化廠選項(圖 6 左下),點選後即彈跳使用者該轄 區內的掩埋場及焚化廠供使用者勾選(圖 6 左上), 並於環境清理通報中填寫目前已完成的作業及已 動用的人員數量,最後並於上傳照片項目中可開啟 相機功能及從相簿中選擇照片,並於畫面中進行預 覽,確認通報內容後按下確認請求會彈跳視窗告知 使用者已送出資料。災情通報介面如下圖 6 所示。

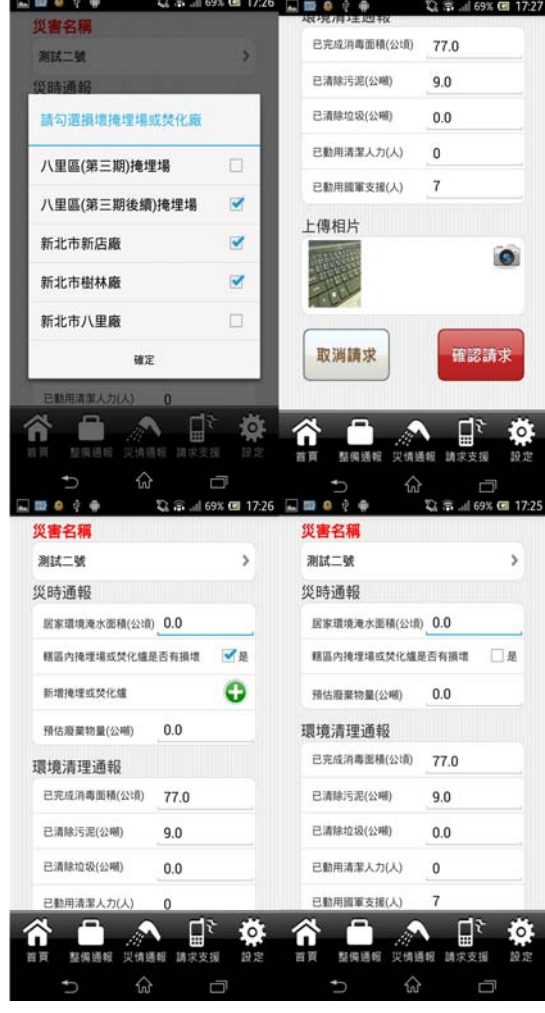

圖 **6** 災情通報介面

#### **3.5** 請求支援介面

進入請求支援畫面後共有六大項目「人力支 援」、「環境消毒藥劑」、「車輛設備」、「環境消毒設 備」、「請求補助款」、「其他」可供使用者選擇需要 請求的支援。請求支援介面如下圖 7 所示。

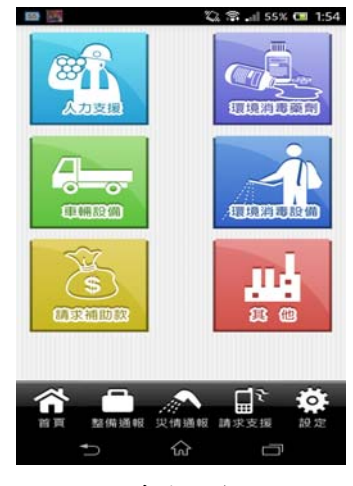

圖 **7** 請求支援介面

### **3.6** 人力支援介面

人力支援介面可選擇災害名稱,選擇完畢後點 選需用日期圖片即跳出日期選擇視窗(圖 8 右上 方),下方則可填寫需請求的國軍及清潔隊人數與天 數確認後。如有日期未選擇或國軍與清潔隊的人數 與天數其一為空白則下方會提醒使用者未填選項 目(圖 8 左上),當日如已申請過此支援按下確認後 則會提醒使用者當日已請求完畢是否要再次新增 請求(圖 8 右下)。人力支援介面如下圖 8 所示。<br>回■● 8 ● ☆\*\*\*\*\*\*回■728 回■● 8 ● ☆\*\*\*\*\*\*\*回728

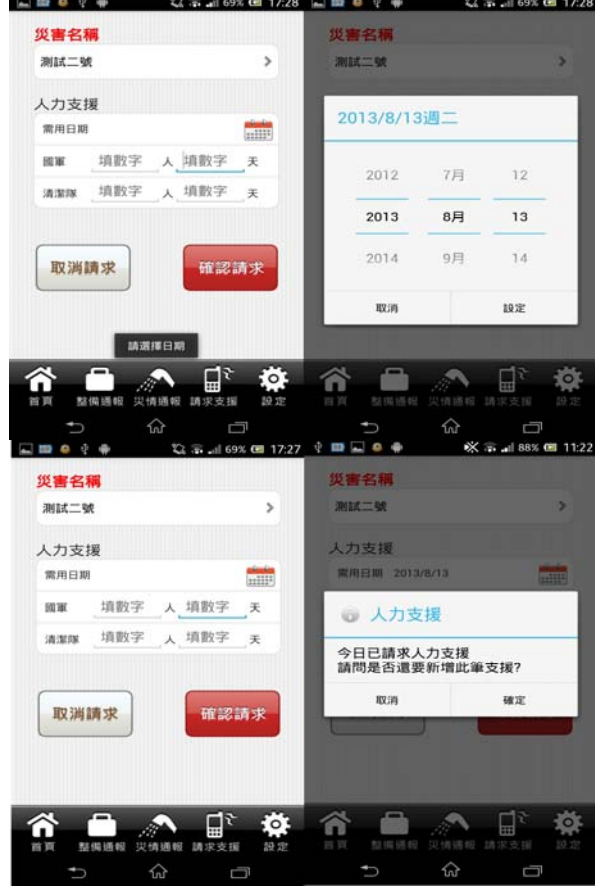

圖 **8** 人力支援介面

#### **3.7** 環境消毒藥劑介面

環境消毒藥劑介面可選擇災害名稱,選擇完畢 後點選需用日期圖片即跳出日期選擇視窗,下方點 選新增環境消毒藥劑則出現多選項視窗(圖 9 右 方),勾選後確定即新增已選擇項目供使用者填寫 (圖 9 左方)。當日如已申請過此支援按下確認後則 會提醒使用者當日已請求完畢是否要再次新增請 求。環境消毒藥劑介面如下圖 9 所示。

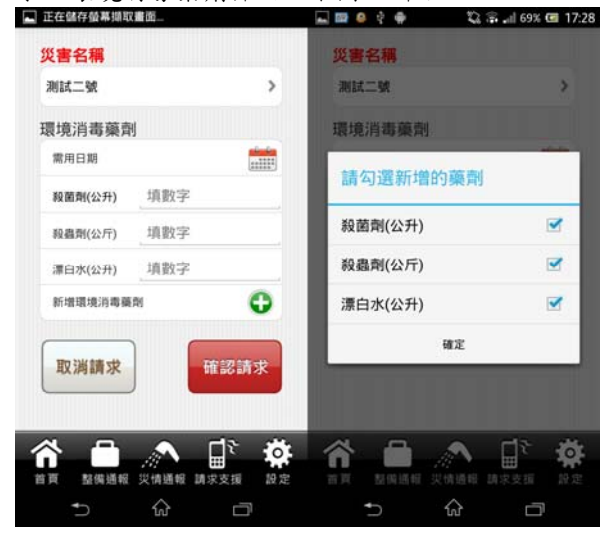

圖 **9** 環境消毒藥劑介面

### **3.9** 環境消毒設備介面

環境消毒設備介面可選擇災害名稱,選擇完畢 後點選需用日期圖片即跳出日期選擇視窗,下方點 選新增環境消毒設備則自動新增欄位,供使用者填 寫(圖 11 右方)亦可刪除欄位。當日如已申請過此支 援按下確認後則會提醒使用者當日已請求完畢是 否要再次新增請求。環境消毒設備介面如下圖 11 所示。

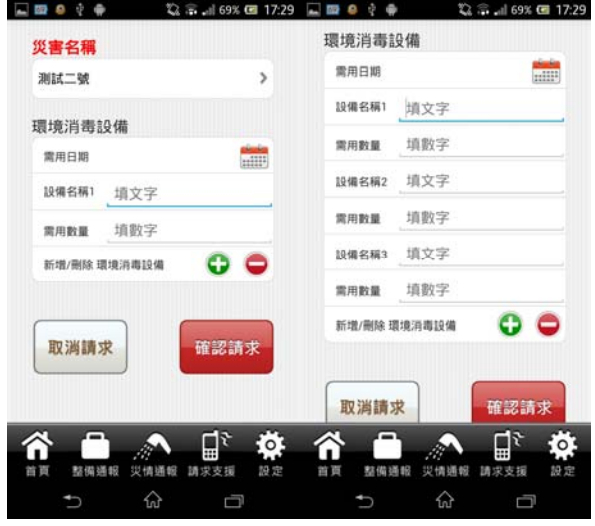

圖 **11** 環境消毒設備介面

### **3.8** 車輛設備介面

車輛設備介面可選擇災害名稱,選擇完畢後點 選需用日期圖片即跳出日期選擇視窗,下方點選新 增車輛設備則出現多選項視窗(圖 10 右方),勾選後 確定即新增已選擇項目供使用者填寫(圖 10 左方)。 當日如已申請過此支援按下確認後則會提醒使用 者當日已請求完畢是否要再次新增請求。車輛設備 介面如下圖 10 所示。

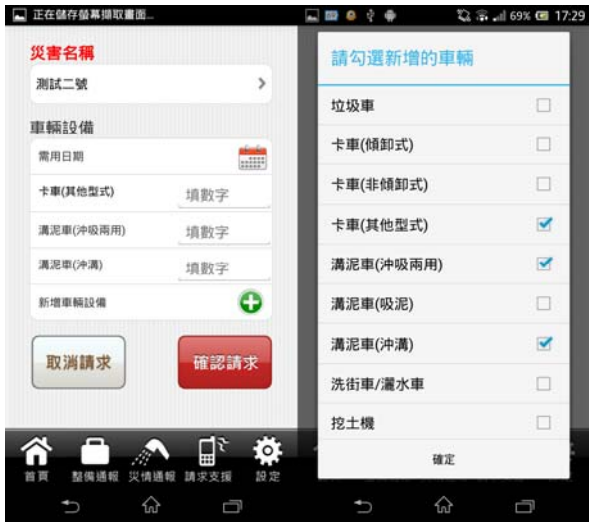

圖 **10** 車輛設備介面

### **3.10** 請求補助款介面

請求補助款介面可選擇災害名稱,選擇完畢後 點選需用日期圖片即跳出日期選擇視窗,下方供使 用者填寫請求補助款金額(圖 12)。當日如已申請過 此支援按下確認後則會提醒使用者當日已請求完 畢是否要再次新增請求。請求補助款介面如下圖 12 所示。

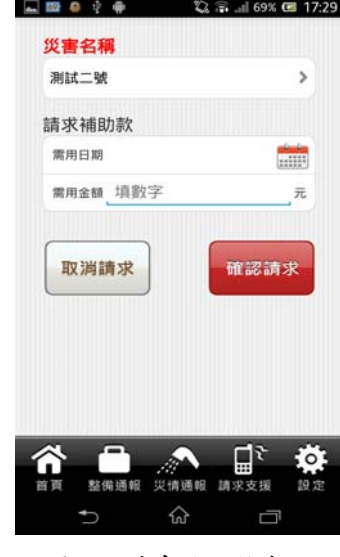

圖 **12** 請求補助款介面

#### **3.11** 其他請求介面

其他請求介面可選擇災害名稱,選擇完畢後點 選需用日期圖片即跳出日期選擇視窗,下方點選新 增其他則自動新增欄位,供使用者填寫(圖 13 右方) 亦可刪除欄位。當日如已申請過此支援按下確認後 則會提醒使用者當日已請求完畢是否要再次新增 請求。其他請求介面如下圖 13 所示。

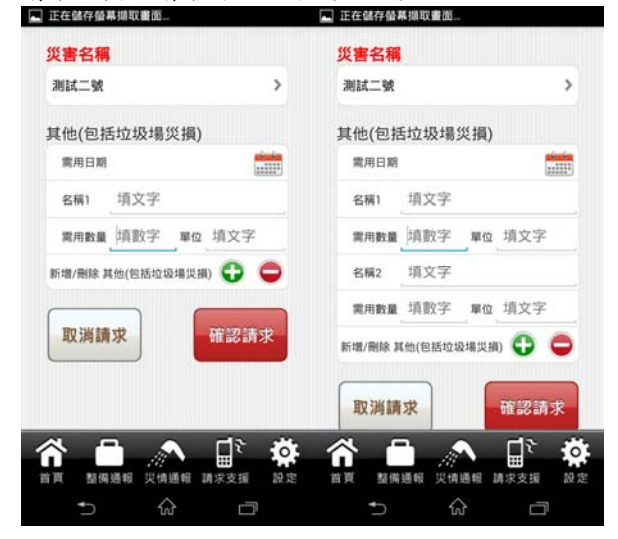

圖 **13** 其他請求介面

### **4.** 結論與未來展望

#### **4.1** 結論

本研究利用智慧型手機的功能性、普及性與方 便攜帶性的特色來做建置,對於一般傳統使用者進 入災區後須以筆記型電腦、紙本記錄或以手機進行 語音通報相對不方便,因此 EMIS APP 除加強使用 者回報系統的效率提高外,並可直接上傳照片省去 使用者須以相機照相後進行轉換格式的時間,同時 也提供使用者進入災區時發生無網路狀態無法回 報時,可以將資料於手機做暫存動作,並等待手機 接收到網路訊號時即可自動將資料全數送出,以避 免資料遺失等情況,對於使用者與決策者來說提供 更多災前與災後來進行預防災害與了解災情狀 況,加速災後修復的工作。

#### **4.2** 未來展望方向

本研究所建置的 EMIS APP 方向目標朝著快 速、方便、精簡易懂的目標前進,但就功能面來說 可以再結合擴增實境(Augmented Reality, AR), 因 有時災區常發生全毀的狀況如地震、淹水,這時的 災區有時無法分辨其原貌與位置,可以靠擴增時境 及 Google maps 的定位與模擬恢復其原來的地形及 建築方便使用者了解,此功能需建置相當龐大的資 料庫系統,期望未來資料充足時如何把擴增實境功 能加入 EMIS APP 裡提供使用者更方便、更快速的 系統來保護我們的家園安全,是我們進一步研究的 目標與方向。

#### **5.** 致謝

本研究承蒙國科會 ( 計畫編 號:NSC100-2221-E-431-002) 及佛光大學「行動式 旅遊導覽平台建置」專題計畫經費贊助,方達科技 股份有限公司提供「環境災害管理資訊系統」之究 研所需相關資料,使本研究得以順利完成,謹此誌 謝。

## 參考文獻

- [1] " 災害防救法暨相關規定 " , 行政院環境保護署網 站,http://www.epa.gov.tw .
- [2] 潘逸華,"消防勤務派遣輔助功能 Android App 開發一以臺 東縣消防局為例",國立臺東大學資訊管理學系碩士班碩士 論文,民 101.
- [3] 呂仁貴, "Android 行動旅遊系統-以高雄市風景區為例" 崑 山科技大學資訊管理研究所碩士論文,民 101.
- [4] 吳昌潭,"適性化校園資訊於 Android 平台上之實現",國立高 雄第一科技大學電腦與通訊工程研究所碩士論文,民 100.
- [5] 佘志龍、陳昱勛、鄭名傑、陳小鳳,"Google Android SDK 開發範例大全第 3 版",悅知文化, 2011.
- [6] 孫宏明, "Android 4.X 手機/平板電腦程式設計入門、應用 到精通(第二版--適用 Android 1.X~4.X)", 碁峰, 2012.